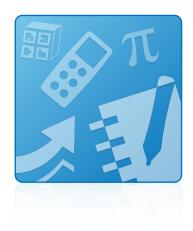

# Education Software Installer 2013

Mac OS X operating system software

System administrator's guide

This guide is available in HTML.

Scan the following QR code to read the HTML version of this guide on your smart phone or other mobile device.

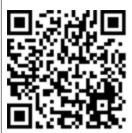

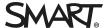

#### Trademark notice

SMART Notebook, SMART Ink, SMART Response, Senteo, SMART Board, SMART Vantage, smarttech, the SMART logo and all SMART taglines are trademarks or registered trademarks of SMART Technologies ULC in the U.S. and/or other countries. Mac, Mac OS, OS X, Apple Remote Desktop, Safari and Finder are trademarks of Apple Inc., registered in the U.S. and other countries. Adobe and Flash are either registered trademarks of Adobe Systems Incorporated in the U.S. and/or other countries. All other third-party product and company names may be trademarks of their respective owners.

#### Copyright notice

© 2013 SMART Technologies ULC. All rights reserved. No part of this publication may be reproduced, transmitted, transcribed, stored in a retrieval system or translated into any language in any form by any means without the prior written consent of SMART Technologies ULC. Information in this manual is subject to change without notice and does not represent a commitment on the part of SMART.

This product and/or use thereof covered by one or more of the following U.S. patents.

www.smarttech.com/patents

03/2013

# **Contents**

| Chapter 1: Getting started                             | 1  |
|--------------------------------------------------------|----|
| Computer requirements                                  | 2  |
| Installation packages                                  | 2  |
| Chapter 2: Customizing installation packages           | 3  |
| Installing SMART Install Manager                       | 3  |
| Using SMART Install Manager                            | 4  |
| Customizing the installation package                   | 6  |
| Removing SMART Install Manager                         | 11 |
| Chapter 3: Deploying the software                      | 13 |
| Deploying the software                                 | 13 |
| Activating the software after installation             | 15 |
| Renewing keys                                          | 16 |
| Chapter 4: Updating the software                       | 21 |
| Chapter 5: Removing the software                       | 23 |
| Appendix A: Languages                                  | 27 |
| Appendix B: Installing and maintaining Gallery content | 29 |
| Installing Gallery content                             | 30 |
| Modifying Gallery content                              | 35 |
| Changing Gallery content locations                     | 36 |
| Removing Gallery content                               | 39 |
| Index                                                  | 41 |

# Chapter 1 Getting started

| Computer requirements | . 2 |
|-----------------------|-----|
| Installation packages | 2   |

This guide explains how to customize and deploy the following software:

- SMART Notebook<sup>™</sup> collaborative learning software 11.1
- 3D Tools for SMART Notebook software
- SMART Product Drivers 11.1
- SMART Ink™ 1.1
- SMART Response<sup>™</sup> 2013 assessment software
- SMART Common Files

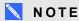

For information on customizing and deploying previous versions of this software, see the appropriate system administrator's guides at <a href="mailto:smarttech.com/support">smarttech.com/support</a>.

This guide is intended for IT administrators and others experienced with customizing, deploying and administering software on Mac computers in a networked environment. To use this guide, you must:

- Know how to complete basic administrative tasks in Mac OS X operating system software such as working in Terminal
- Have administrative privileges and access to servers
- Have access to the DVD or to the Internet

# Computer requirements

Before you install the software, ensure your teachers' computers meet the minimum requirements:

- 1.5 GHz Intel® processor or better
- 2 GB of RAM
- · Free hard disk space:

| Software                               | Space required |
|----------------------------------------|----------------|
| SMART Notebook software                | 163 MB         |
| Gallery Essentials                     | 499 MB         |
| Lesson Activity Toolkit                | 70 MB          |
| 3D Tools for SMART Notebook software   | 68 KB          |
| SMART Product Drivers                  | 203 MB         |
| SMART Ink                              | 7 MB           |
| SMART Response software                | 65 MB          |
| SMART Common Files                     | 257 MB         |
| Recommended total free hard disk space | 2 GB           |

- Mac OS X 10.6 (Snow Leopard), 10.7 (Lion), or 10.8 (Mountain Lion) operating system software
- Adobe® Flash® Player 11.6 for SMART Notebook software
- Safari application program 4.0.2 or later

## Installation packages

There is one installation package (also known as a PKG file) for the Education Software Installer:

| Installation package         | File name                             |
|------------------------------|---------------------------------------|
| Education Software Installer | Education Software Installer 2013.pkg |

This installation package is located at the root of the DVD.

Alternatively, you can download the installation packages from smarttech.com/administratordownloads.

# Chapter 2

# **Customizing installation** packages

| Installing SMART Install Manager      | 3  |
|---------------------------------------|----|
| Using SMART Install Manager           | 4  |
| Opening an installation package       | 4  |
| Saving your changes                   | 5  |
| Publishing your changes as a PKG file | 5  |
| Customizing the installation package  | 6  |
| Removing SMART Install Manager        | 11 |
|                                       |    |

SMART Install Manager enables you to customize SMART software installation packages (DMG or PKG files). Publish your customizations as PKG files and then deploy the PKG files to computers in Silent mode.

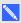

#### NOTE

You can deploy modifications in PKG files only in Silent mode.

# Installing SMART Install Manager

Install SMART Install Manager from the DVD.

OR

Download and install SMART Install Manager from the SMART Support website.

#### To install SMART Install Manager from the DVD

1. Insert the DVD in your computer's DVD drive.

A dialog box appears.

Customizing installation packages

Click Administrator Preparation and Tools, and then click Install SMART Install Manager.

The SMART Install Manager installation wizard appears.

3. Follow the on-screen instructions.

#### To install SMART Install Manager from the website

- Go to smarttech.com/administratordownloads.
- 2. Scroll to SMART Notebook collaborative learning software, click Choose a version, and then select SMART Notebook software > 11.1 for Mac.
- 3. Click **Download SMART Install Manager**, and then click **Download**.
- 4. Save the **SMART Install Manager.dmg** file to your computer.
- 5. Double-click the **SMART Install Manager.dmg** file to mount the disk image.
- 6. Double-click the SMART Install Manager.pkg file.

The SMART Install Manager installation wizard appears.

7. Follow the on-screen instructions.

## Using SMART Install Manager

After you install SMART Install Manager, you can start it by opening Finder, browsing to /Applications/SMART Technologies, and then double-clicking Install Manager.

With SMART Install Manager, you can do the following:

- Open and customize an installation package.
- Save your changes to the installation package as an XML file.
- Publish your changes to the installation package as a new PKG file.

#### Opening an installation package

To customize an installation package, drag its DMG or PKG file into the SMART Install Manager window.

Alternatively, you can browse for installation packages on your computer by clicking 📮.

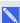

#### NOTE

All installation packages you've previously opened in SMART Install Manager appear in the Unmodified Packages tab.

Customizing installation packages

After you open an installation package, a set of pages for that installation package appears in SMART Install Manager. Customize the installation package using the controls on these pages.

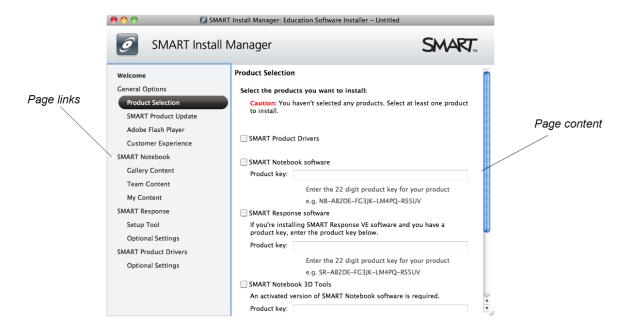

#### Saving your changes

After you customize an installation package, save your changes as an XML file by selecting File > Save As. When you next start SMART Install Manager, load the XML file by selecting File > Open, or by opening the PKG file and then selecting File > Import.

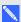

#### NOTE

All XML files you create or open in SMART Install Manager appear in the Modified Packages tab of the Welcome page.

### Publishing your changes as a PKG file

The final step in using SMART Install Manager to customize an installation package is to publish your changes as a PKG file. To do this, select File > Publish, and then use the dialog box to define a location for and create the PKG file.

# Customizing the installation package

To customize the installation package, open the **Education Software Installer 2013.pkg** file in SMART Install Manager (see *Opening an installation package* on page 4), and then set the controls on each page.

| Control                 | Procedure                                                              | Notes                                                                                                    |
|-------------------------|------------------------------------------------------------------------|----------------------------------------------------------------------------------------------------|
| General Options: Produc | t Selection                                                            | ,                                                                                                    |
| SMART Product Drivers   | Select to install SMART Product Drivers.                               | Installing<br>SMART Product Drivers also<br>installs SMART Ink.                                                                                                    |
| SMART Notebook software | Select to install SMART Notebook software.                             |                                                                                                    |
| Product key             | Type your 22- or 25-character product key for SMART Notebook software. | As of version 11.1, you don't need to activate SMART Notebook software. SMART provides you with the right to use this software when you purchase a SMART interactive product. If you want to use SMART Notebook software with a device that isn't a SMART interactive product, you must purchase a product key. You can type the product key with or without hyphens. When you type a volume product key, the software activates when you deploy it to your network computers. |
| SMART Response software | Select to install SMART Response software.                             | If you choose to install SMART Response software, you must also install SMART Notebook software. When you select this check box, SMART Install Manager automatically selects SMART Notebook.                                                                                                    |

| Control                                              | Procedure                                                                                                    | Notes                                                                                                    |
|------------------------------------------------------|----------------------------------------------------------------------------------------------------|----------------------------------------------------------------------------------------------------|
| Product key                                          | If you're installing SMART Response software and students use SMART Notebook SE (Student Edition) software or SMART Response VE Internet- enabled devices to answer questions, type your 22- or 25- character product key for SMART Response software. | You can type the product key with or without hyphens. When you type a volume product key, the software activates when you deploy it to your network computers. |
| SMART Notebook 3D<br>Tools                           | Select to install 3D Tools for SMART Notebook software.                                                                                                    | If you choose to install 3D Tools for SMART Notebook software, you must also install SMART Notebook software.                                                  |
| Product key                                          | Type your 22- or 25-character product key for 3D Tools for SMART Notebook software.                                                                                                    | You can type the product key with or without hyphens. When you type a volume product key, the software activates when you deploy it to your network computers. |
| General Options: SMART                               | Product Update                                                                                                    |                                                                                                    |
| Install SMART Product<br>Update in Full mode         | Select to install<br>SMART Product Update (SPU) in<br>Full mode.                                                                                                    | In Full mode, users can view the installed versions of SMART software as well as their product keys, and download and install updates.                         |
| Install SMART Product<br>Update in Dashboard<br>mode | Select to install SPU in Dashboard mode.                                                                                                    | In Dashboard mode, users can view only the installed versions of SMART software and their product keys.                                                        |
| Do not install SMART<br>Product Update               | Select to not install SPU.                                                                                                    |                                                                                                    |
| Check for updates                                    | Type the number of days (1 to 60) between SPU checks.                                                                                                    | This option is available only if you install SPU in Full mode. By default, SPU checks for product updates every 30 days.                                       |
| Notify users about SMART product updates             | Select to notify users of available SMART product updates.                                                                                                    | This option is available only if you install SPU in Full mode.                                                                                                 |

| Control                                                      | Procedure                                                                                                    | Notes                                                                                                    |
|--------------------------------------------------------------|----------------------------------------------------------------------------------------------------|----------------------------------------------------------------------------------------------------|
| General Options: Custom                                      | er Experience                                                                                                    |                                                                                                    |
| Enable the Customer<br>Experience Program on all<br>devices  | Select to automatically enable the Customer Experience Program for all users.                                                           |                                                                                                    |
| Disable the Customer<br>Experience Program on all<br>devices | Select to automatically disable the Customer Experience Program for all users.                                                          |                                                                                                    |
| SMART Notebook: Gallery                                      | y Content                                                                                                    |                                                                                                    |
| See Installing and maintaining                               | ng Gallery content on page 29.                                                                                                    |                                                                                                    |
| SMART Notebook: Team                                         | Content                                                                                                    |                                                                                                    |
| Team Content path                                            | Type the path to the  Team Content folder, which is a location on your school's network where users can store shared content.           | For information on creating a <b>Team Content</b> folder, see <i>Creating or connecting to Team Content folders</i> on page 37.                                                                                                    |
| SMART Notebook: My Co                                        | ntent                                                                                                    |                                                                                                    |
| My Content path                                              | Type the path to the <b>My Content</b> folder, which is a location on the user's computer where he or she can store individual content. | You can include environment variables in the path (for example, \${HOME}/My Content).                                                                                                    |
| SMART Notebook: Option                                       | nal Settings                                                                                                    |                                                                                                    |
| Enable GPU Acceleration                                      | Select to enable hardware acceleration.                                                                                                 | Through hardware acceleration, SMART Notebook software completes some tasks using your computer's graphics processing unit (GPU) rather than its central processing unit (CPU). Hardware acceleration improves the performance of SMART Notebook software on most computers. However, hardware acceleration can cause issues on some computers, such as content not displaying correctly and SMART Notebook software not responding. If users are encountering these issues, you can disable hardware acceleration. |

| Control                    | Procedure                                                                                              | Notes                                                                                                    |
|----------------------------|----------------------------------------------------------------------------------------------------|----------------------------------------------------------------------------------------------------|
| Install Adobe Flash Player | Select to install Adobe Flash Player.  Adobe Flash Player 11.0 or is required for SMART Note software. |                                                                                                    |
| SMART Response: Setup      | Tool                                                                                                   |                                                                                                    |
| SMART Response LE          | Select to enable students to answer questions with SMART Response LE clickers.                         |                                                                                                    |
| SMART Response PE          | Select to enable students to answer questions with SMART Response PE clickers.                         |                                                                                                    |
| SMART Response XE          | Select to enable students to answer questions with SMART Response XE clickers.                         |                                                                                                    |
| SMART Response/Senteo      | Select to enable students to<br>answer questions with<br>SMART Response or Senteo™<br>clickers.        |                                                                                                    |
| SMART Response VE          | Select to enable students to answer questions with SMART Response VE Internetenabled devices.          | (2.3 to 10 mg/s) or 10 mg/s (1.3 to 10 mg/s) or 10 mg/s (1 |

| Control                                                 | Procedure                                                                                                    | Notes                                                                                                    |
|---------------------------------------------------------|----------------------------------------------------------------------------------------------------|----------------------------------------------------------------------------------------------------|
| Multiple<br>SMART Response<br>devices in the same class | Select to enable students to<br>answer questions with Senteo,<br>SMART Response,<br>SMART Response LE,<br>SMART Response PE or<br>SMART Response XE clickers. |                                                                                                    |
|                                                         | Select Include SMART Response VE to also enable students to answer questions with SMART Response VE Internet-enabled devices.                                 |                                                                                                    |
| SMART Response: Option                                  | nal Settings                                                                                                    |                                                                                                    |
| Start Desktop Menu at log in for all users              | Select to start SMART Response software when the user logs on.                                                                                                |                                                                                                    |
| Install the education standards database                | Select to install the SMART Response education standards database.                                                                                            |                                                                                                    |
| SMART Product Drivers:                                  | Optional Settings                                                                                                    |                                                                                                    |
| Start SMART Board Tools at logon                        | Select to start SMART Board® Tools when the user logs on.                                                                                                    |                                                                                                    |
| Start SMART Ink at logon                                | Select to start SMART Ink when the user logs on.                                                                                                    |                                                                                                    |
| Start SMART Vantage services at logon                   | Select to enable<br>SMART Vantage™ and SNMP<br>Agent services.                                                                                                | Enable these services if your school or district is using SMART Vantage software.                                                                                                    |
|                                                         |                                                                                                    | If you select this check box, the installation process backs up the /etc/snmp/snmpd.conf file to /etc/snmp/snmpd.conf.[YYYY-MM-DD] (where [YYYY-MM-DD] is the date) and then modifies the /etc/snmp/snmpd.conf file. |

# Removing SMART Install Manager

You can remove SMART Install Manager from your computer if you no longer need it. You can do this using SMART Uninstaller or Terminal.

#### To remove SMART Install Manager using SMART Uninstaller

 In Finder, browse to /Applications/SMART Technologies, and then double-click SMART Uninstaller.

The SMART Uninstaller window appears.

2. Select Install Manager, and then click Remove.

A dialog box appears, prompting you to confirm the removal.

- 3. Click OK.
- 4. Type your administrator password, and then click **OK**.

#### To remove SMART Install Manager using Terminal

1. In Finder, browse to /Applications/Utilities, and then double-click Terminal.

The Terminal window appears.

2. Type the following command:

sudo "/Applications/SMART Technologies/SMART Uninstaller.app/ Contents/Resources/uninstall" -i com.smarttech.instllmgr10

- 3. Press RETURN.
- 4. Type your administrator password, and then press RETURN.

## Chapter 3

# Deploying the software

| Deploying the software                           |    |
|--------------------------------------------------|----|
| Activating the software after installation       |    |
| Renewing keys                                    | 16 |
| Renewing keys in unattended mode                 | 16 |
| Renewing keys in user interface mode             | 17 |
| Enabling and disabling automatic renewal of keys | 18 |
|                                                  |    |

After you customize the software with SMART Install Manager, you can deploy PKG files to the computers on your network.

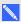

#### NOTE

You might need to manually activate the software after you deploy it.

# Deploying the software

There are many methods for deploying software installation packages. The following are two common methods:

- Use Apple Remote Desktop software to manage your software installations.
- Use Terminal to install customized software on each computer.

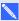

#### NOTE

For more information on using Apple Remote Desktop software, refer to the documentation you received with the software.

#### To deploy SMART software using Apple Remote Desktop software

1. Copy the PKG file that you created with SMART Install Manager to a server that is accessible to all the computers you want to install the software on.

Deploying the software

- 2. Using Apple Remote Desktop software on the server, select the computers that you want to update.
- 3. Select Install Packages.

A dialog box appears.

- 4. Drag the PKG file to the *Packages* box in the dialog box.
- 5. Click Install.

The software installs on the selected computers.

#### To deploy SMART software using Terminal

1. In Finder, browse to /Applications/Utilities, and then double-click Terminal.

The Terminal window appears.

2. Type the following command:

```
sudo installer -target / -pkg "[Path]/[File name].pkg"
```

#### Where

- o [Path] is the path to the PKG file.
- o [File name] is the name of the PKG file.

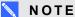

This command installs only SMART Notebook software, SMART Product Drivers and SMART Response software if you haven't customized the PKG file using SMART Install Manager.

- 3. Press RETURN.
- 4. Type your administrator password, and then press RETURN.

### Activating the software after installation

There are two situations in which the software doesn't activate completely:

- Imaging a computer: Activation is linked to the hardware identifier of the computer the software is installed and activated on. If you clone a hard drive image with installed and activated software, you must activate the software on each cloned computer.
- Reverting a computer to an earlier state: If you use system recovery or protection software that periodically restores the computer to an earlier state, you might need to activate the software before locking the computer so that the activation record is not cleared each time the computer is restored.

Run the activation wizard while connected to the network or complete the following procedure to activate the software on each computer.

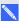

#### NOTE

You don't need to activate SMART Notebook software or SMART Product Drivers. SMART provides this software to you when you purchase a SMART interactive product.

#### To activate 3D Tools for SMART Notebook software after installation

1. In Finder, browse to /Applications/Utilities, and then double-click Terminal.

The Terminal window appears.

2. Type the following command:

```
/Library/Application\ Support/SMART\ Technologies/
 activationwizard.app/Contents/MacOS/activationwizard
 --puid notebook 10a --uipack notebook 10 --m=4 --v=3
 --pk [Product key] --a --locale=[Language]
```

#### Where

- o [Product key] is the software product key.
- o [Language] is the installation language.
- 3. Press RETURN.
- 4. Type your administrator password, and then press RETURN.

#### To activate SMART Response software after installation

1. In Finder, browse to /Applications/Utilities, and then double-click Terminal.

The Terminal window appears.

Deploying the software

2. Type the following command:

```
/Library/Application\ Support/SMART\ Technologies/
 activationwizard.app/Contents/MacOS/activationwizard
 --puid response 3a --uipack response 3 --m=4 --v=3
 --pk [Product key] --a
```

Where [Product key] is the software product key.

- 3. Press RETURN.
- 4. Type your administrator password, and then press RETURN.

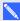

#### NOTE

This command is applicable only if you're running SMART Response software in VE mode (where students answer questions with Internet-enabled devices). Instructions for activating all other modes are included in the SMART Response documentation.

## Renewing keys

If your school has purchased maintenance or subscription licenses, SMART software attempts to renew the keys automatically on a scheduled basis before and after the keys' expiry dates. However, you can choose to explicitly renew the keys at a specified time. You can also choose to disable automatic renewal in situations where you don't want the keys on a computer to be renewed (because, for example, you're planning to retire the computer).

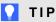

The activation wizard user interface distinguishes between maintenance and subscription licenses:

- Maintenance licenses are labeled with "Valid for versions released before [Date]".
- Subscription licenses are labeled with the expiration date of the key.

### Renewing keys in unattended mode

#### To renew all keys

```
/Library/Application\ Support/SMART\ Technologies/
 activationwizard.app/Contents/MacOS/activationwizard --m=15 --v=3
 --renewal-mode all
```

Deploying the software

#### To renew all keys associated with a single product

#### Run the following command:

```
/Library/Application\ Support/SMART\ Technologies/
activationwizard.app/Contents/MacOS/activationwizard --m=15 --v=3
--renewal-mode product --puid=[Product]
```

Where [Product] is response\_3a or education\_bundle.

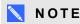

This command renews all keys associated with the specified product.

#### To renew specific keys

#### Run the following command:

```
/Library/Application\ Support/SMART\ Technologies/
activationwizard.app/Contents/MacOS/activationwizard --m=15 --v=3
--renewal-mode product --puid=[Product] [Product keys]
```

#### Where

- [Product] is response\_3a or education\_bundle.
- [Product keys] are one or more software product keys you want to renew. Each product key must be in the following form:

```
--pk=[Product key]
```

Where [Product key] is the software product key.

#### Renewing keys in user interface mode

#### To renew all keys associated with a single product

```
/Library/Application\ Support/SMART\ Technologies/
activationwizard.app/Contents/MacOS/activationwizard --m=16 --v=3
--renewal-mode product --puid=[Product] --uipack=[UI pack]
```

Deploying the software

#### Where

- [Product] is response\_3a or education\_bundle.
- [UI pack] is the corresponding UI pack for the selected product (response\_3 or education\_bundle).

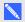

#### NOTE

This command renews all keys associated with the specified product.

#### To renew specific keys

Run the following command:

```
/Library/Application\ Support/SMART\ Technologies/
 activationwizard.app/Contents/MacOS/activationwizard --m=16 --v=3
 --renewal-mode product --puid=[Product] --uipack=[UI pack]
 [Product keys]
```

#### Where

- [Product] is response\_3a or education\_bundle.
- o [UI pack] is the corresponding UI pack for the selected product (response\_3 or education\_bundle).
- [Product keys] are one or more software product keys you want to renew. Each product key must be in the following form:

```
--pk=[Product key]
```

Where [Product key] is the software product key.

#### Enabling and disabling automatic renewal of keys

#### To enable automatic renewal of specific keys

```
/Library/Application\ Support/SMART\ Technologies/
 activationwizard.app/Contents/MacOS/activationwizard --m=17
 --puid=[Product] --v=3 --auto-renew [Product keys]
```

Deploying the software

#### Where

- [Product] is response\_3a or education\_bundle.
- [Product keys] are one or more software product keys you want to renew automatically.
   Each product key must be in the following form:

```
--pk=[Product key]
```

Where [Product key] is the software product key.

#### To disable automatic renewal of specific keys

Run the following command:

```
/Library/Application\ Support/SMART\ Technologies/
activationwizard.app/Contents/MacOS/activationwizard --m=17
--puid=[Product] --v=3 --no-auto-renew [Product keys]
```

#### Where

- o [Product] is response\_3a or education\_bundle.
- [Product keys] are one or more software product keys you don't want to renew automatically. Each product key must be in the following form:

```
--pk=[Product key]
```

Where [Product key] is the software product key.

#### To disable automatic renewal on a computer

Run the following command:

```
/Library/Application\ Support/SMART\ Technologies/ activationwizard.app/Contents/MacOS/activationwizard --m=18 --v=3 --no-auto-renew
```

#### To enable automatic renewal on a computer

```
/Library/Application\ Support/SMART\ Technologies/ activationwizard.app/Contents/MacOS/activationwizard --m=18 --v=3 --auto-renew
```

# Chapter 4 Updating the software

SMART periodically releases updates to its software. These updates add new features and resolve issues.

Go to smarttech.com/software to download the latest updates.

#### To update software

- 1. Download the DMG file from the website.
- In Finder, browse to and double-click /Applications/SMART Technologies/ Install Manager.

The SMART Install Manager window appears.

- 3. Open the DMG file you downloaded in step 1 in SMART Install Manager (see *Opening an installation package* on page 4).
- 4. Customize the file by setting the controls on each page.

OR

Apply customizations that you previously created for an earlier version and saved in an XML file (see *Saving your changes* on page 5) by selecting **File > Import**, browsing to the XML file, and then clicking **Open**.

5. Publish your customizations as a PKG file (see *Publishing your changes as a PKG file* on page 5), and then deploy the PKG file to computers on your network (see *Deploying the software* on page 13).

## Chapter 5

# Removing the software

After deploying SMART software, you can use SMART Uninstaller, Apple Remote Desktop software or Terminal to remove the software.

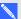

#### NOTE

For more information on using Apple Remote Desktop software, refer to the documentation you received with the software.

#### To remove software using SMART Uninstaller

- 1. In Finder, browse to and double-click Applications/SMART Technologies/SMART Uninstaller.
- 2. Select the software you want to remove.

#### NOTES

- Some SMART software is dependent on other SMART software. For example, if you select SMART Notebook, SMART Uninstaller removes SMART Response software automatically because SMART Response software is dependent on SMART Notebook software.
- SMART Uninstaller automatically removes any supporting software that is no longer being used. If you choose to remove all SMART software, SMART Uninstaller automatically removes all supporting software, including itself.

#### TIPS

- To select more than one software application, hold down SHIFT or COMMAND while selecting the software applications.
- To select all software applications, press Select All.
- 3. Press **Remove**, and then press **OK**.

Removing the software

- 4. If prompted, enter a user name and password with administrator privileges, and then press **OK**. SMART Uninstaller removes the selected software.
- 5. Close SMART Uninstaller when done.

#### To remove software using Apple Remote Desktop software

- 1. Using Apple Remote Desktop software on the server, select the computers that you want to update.
- 2. Click UNIX.

A dialog box appears.

3. If you want to remove all SMART software, type the following command:

"/Applications/SMART Technologies/SMART Uninstaller.app/ Contents/Resources/uninstall" --all

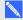

#### NOTE

This command removes all SMART software from 2012 or later.

OR

If you want to remove select SMART software, type one of the following commands:

SMART Notebook software

"/Applications/SMART Technologies/SMART Uninstaller.app/ Contents/Resources/uninstall" -i com.smarttech.notebook10

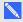

#### NOTE

If any SMART Notebook dependent software, such as SMART Response software, is installed, the above command removes it automatically.

SMART Product Drivers

- "/Applications/SMART Technologies/SMART Uninstaller.app/ Contents/Resources/uninstall" -i com.smarttech.boardDrivers.pkg
- SMART Response software
  - "/Applications/SMART Technologies/SMART Uninstaller.app/ Contents/Resources/uninstall" -i com.smarttech.senteo1

Removing the software

- 4. Under Run command as, click **User**, and then specify the root user.
- 5. Click **Send** to remove the software from your network computers.

#### To remove all SMART software using Terminal

1. In Finder, browse to /Applications/Utilities, and then double-click Terminal.

The Terminal window appears.

2. Type the following command:

sudo "/Applications/SMART Technologies/SMART Uninstaller.app/ Contents/Resources/uninstall" --all

- 3. Press RETURN.
- 4. Type your administrator password, and then press RETURN.

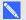

#### NOTE

This command removes all SMART software from 2012 or later.

#### To remove select SMART software using Terminal

1. In Finder, browse to /Applications/Utilities, and then double-click Terminal.

The Terminal window appears.

2. Type the following command:

sudo "/Applications/SMART Technologies/SMART Uninstaller.app/ Contents/Resources/uninstall" --list

3. Press RETURN.

A list of available package IDs appears.

Removing the software

4. Type the following command:

```
sudo "/Applications/SMART Technologies/SMART Uninstaller.app/
 Contents/Resources/uninstall" -i [Package ID]
```

Where [Package ID] is the ID of the package you want to remove.

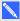

#### NOTE

You can type multiple instances of -i [Package ID] to remove multiple packages in the same command. For example:

sudo "/Applications/SMART Technologies/SMART Uninstaller.app/ Contents/Resources/uninstall" -i com.smarttech.notebook10 -i com.smarttech.boardDrivers.pkg

- 5. Press RETURN.
- 6. Type your administrator password, and then press RETURN.

# Appendix A Languages

The following table presents the languages supported by each product in the Education Software Installer:

| Language                | SMART<br>Notebook | SMART<br>Product<br>Drivers | SMART<br>Response | SMART Ink |
|-------------------------|-------------------|-----------------------------|-------------------|-----------|
| English (U.S.)          | ✓                 | ✓                           | ✓                 | ✓         |
| Danish                  | ✓                 | ✓                           | ✓                 | ✓         |
| Dutch                   | ✓                 | ✓                           | ✓                 | ✓         |
| French                  | ✓                 | ✓                           | ✓                 | ✓         |
| Gaelic (Scotland)       | ✓                 | ✓                           |                   | ✓         |
| German                  | ✓                 | ✓                           | ✓                 | ✓         |
| Italian                 | ✓                 | ✓                           | ✓                 | ✓         |
| Portuguese (Portugal)   |                   |                             | ✓                 |           |
| Portuguese (Brazil)     | ✓                 | ✓                           | ✓                 | ✓         |
| Spanish (Spain)         | ✓                 | ✓                           | ✓                 | ✓         |
| Spanish (International) | ✓                 | ✓                           | ✓                 | ✓         |

## Appendix B

# Installing and maintaining Gallery content

| Installing Gallery content                                                         | 30 |
|------------------------------------------------------------------------------------|----|
| Installing Gallery content on each computer from the SMART website                 |    |
| Configuring Gallery content using SMART Install Manager                            | 30 |
| Installing Gallery content on each computer from a folder on your school's network | 31 |
| Downloading Gallery content                                                        | 31 |
| Configuring Gallery content using SMART Install Manager                            | 32 |
| Installing Gallery content in a central location                                   | 33 |
| Downloading Gallery content                                                        | 33 |
| Configuring Gallery content using SMART Install Manager                            | 34 |
| Modifying Gallery content                                                          | 35 |
| Changing Gallery content locations                                                 | 36 |
| Starting the software in Administration mode                                       | 36 |
| Changing the location of the My Content folder                                     | 36 |
| Creating or connecting to Team Content folders                                     | 37 |
| Connecting to an RSS feed                                                          | 38 |
| Removing Gallery content                                                           | 39 |
|                                                                                    |    |

#### Gallery content includes the following:

- Gallery Essentials, which is a collection of educational photos and other images, audio files, and Adobe Flash Player compatible files.
- Lesson Activity Toolkit, which contains objects teachers can use to create their own lesson activities.

You can access Gallery content from the Gallery tab in SMART Notebook software.

# Installing Gallery content

There are three options for installing Gallery content.

| Option | Description                                                                                               |
|--------|----------------------------------------------------------------------------------------------------|
| 1      | Install Gallery content on each user's computer from the SMART website.                                   |
| 2      | Install Gallery content on each user's computer from a folder on your school's network.                   |
| 3      | Install Gallery content in a central location, and then configure the software to refer to that location. |

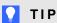

Option 3 is ideal for environments where hard disk space on computers is limited.

#### Installing Gallery content on each computer from the SMART website

#### Configuring Gallery content using SMART Install Manager

Complete the procedure in this section to configure Gallery content.

#### To configure Gallery content using SMART Install Manager

- 1. Open the software installation package in SMART Install Manager.
- 2. Click Product Selection.

The *Product Selection* page appears.

- 3. Select **SMART Notebook** (and any other products you want to install).
- 4. Click Gallery Content.

The Gallery Content page appears.

- 5. Click Install the Gallery on each computer.
- 6. In the Destination location box, type the path to the location on each computer where you want to install the Gallery collections (if you don't want to use the default folder /Library/ Application Support/SMART Technologies/SMART Notebook Galleries/ SMART Technologies).
- 7. Select the Gallery collections you want to install.
- 8. Publish your changes as a PKG file, and then deploy the PKG file.

Installing and maintaining Gallery content

#### Installing Gallery content on each computer from a folder on your school's network

#### **Downloading Gallery content**

Download Gallery content from the DVD or the Internet to a folder on your school's network following the procedures in this section, and then install the content on each computer from this folder.

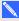

#### NOTE

To download Gallery content from the DVD, you must have Gallery Setup on your computer. Gallery Setup is included with SMART Install Manager, SMART Notebook software and SMART Notebook SE (Student Edition) software.

#### To download Gallery content from the DVD

- 1. Insert the DVD in your computer's DVD drive.
- 2. If the DVD browser appears, close it.
- 3. In Finder, select the DVD (under *Devices*), and then browse to the /Content/Gallery Essentials folder.
- 4. Double-click **SMARTEssentials.gallerycollection**.

The Select a Gallery dialog box appears.

- 5. Select the Gallery collection you want to install, and then click **OK**.
  - Gallery Setup starts.
- 6. In the Content tab, select the categories you want to include and clear the categories you don't want to include.
- 7. In the Languages tab, select the language packs you want to include and clear the language packs you don't want to include.

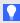

#### TIP

To see the language pack names in English, clear **Show native names**.

- 8. In the Installation folder for Gallery content box, type the path to the folder where you want to store the Gallery collection.
- 9. Click Next.

Gallery Setup installs the selected Gallery collection.

10. Click Finish.

#### APPENDIX B

Installing and maintaining Gallery content

 Repeat steps 3 to 10 for the Lesson Activity Toolkit (/Content/Lesson Activity Toolkit/ Lesson Activity Toolkit.gallerycollection).

#### To download Gallery content from the Internet

- 1. Open the DVD software installation package in SMART Install Manager.
- 2. Click Product Selection.

The Product Selection page appears.

- 3. Select SMART Notebook.
- 4. Click Gallery Content.

The Gallery Content page appears.

- 5. Click Install the Gallery on each computer.
- 6. Click **Download**, and then select the location to download the Gallery content to.
- 7. Click **Choose** to start the download.
- 8. Click **Close** when the download is complete.

#### Configuring Gallery content using SMART Install Manager

Complete the procedure in this section to configure Gallery content.

#### To configure Gallery content using SMART Install Manager

- 1. Open the software installation package in SMART Install Manager.
- 2. Click Product Selection.

The *Product Selection* page appears.

- 3. Select **SMART Notebook** (and any other products you want to install).
- 4. Click Gallery Content.

The Gallery Content page appears.

- 5. Click Install the Gallery on each computer.
- In the Source location box, type the path to the folder on your school's network that contains the Gallery content (if you downloaded Gallery collections to your school's network).
- In the Destination location box, type the path to the location on each computer where you want to install the Gallery collections (if you don't want to use the default folder /Library/ Application Support/SMART Technologies/SMART Notebook Galleries/ SMART Technologies).

Installing and maintaining Gallery content

- 8. Clear the Gallery collections you don't want to install.
- 9. Publish your changes as a PKG file, and then deploy the PKG file.

### Installing Gallery content in a central location

#### **Downloading Gallery content**

To place and use Gallery content in a central location on your school's network, you must first download the content from the DVD or the Internet to that location by performing one of the procedures in this section.

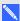

#### NOTE

To download Gallery content from the DVD, you must have Gallery Setup on your computer. Gallery Setup is included with SMART Install Manager, SMART Notebook software and SMART Notebook SE software.

### To download Gallery content from the DVD

- 1. Insert the DVD in your computer's DVD drive.
- 2. If the DVD browser appears, close it.
- 3. In Finder, select the DVD (under *Devices*), and then browse to the /Content/Gallery Essentials folder.
- 4. Double-click SMARTEssentials.gallerycollection.

The Select a Gallery dialog box appears.

- 5. Select the Gallery collection you want to install, and then click **OK**.
  - Gallery Setup starts.
- 6. In the Content tab, select the categories you want to include and clear the categories you don't want to include.
- 7. In the Languages tab, select the language packs you want to include and clear the language packs you don't want to include.

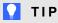

To see the language pack names in English, clear **Show native names**.

8. In the Installation folder for Gallery content box, type the path to the folder where you want to store the Gallery collection.

Installing and maintaining Gallery content

9. Click Next.

Gallery Setup installs the selected Gallery collection.

- 10. Click Finish.
- Repeat steps 3 to 10 for the Lesson Activity Toolkit (/Content/Lesson Activity Toolkit/ Lesson Activity Toolkit.gallerycollection).

### To download Gallery content from the Internet

- 1. Open the DVD software installation package in SMART Install Manager.
- 2. Click Product Selection.

The Product Selection page appears.

- 3. Select SMART Notebook.
- 4. Click Gallery Content.

The Gallery Content page appears.

- 5. Click Share Gallery content with all computers from a common network location.
- 6. If you want to download the Gallery Essentials collection, click **Install** beside *Essentials for Educators*, and then follow the on-screen instructions.
- 7. If you want to download the Lesson Activity Toolkit collection, click **Install** beside *Lesson Activity Toolkit*, and then follow the on-screen instructions.

### Configuring Gallery content using SMART Install Manager

Complete the procedure in this section to configure Gallery content.

#### To configure Gallery content using SMART Install Manager

- 1. Open the software installation package in SMART Install Manager.
- 2. Click Product Selection.

The *Product Selection* page appears.

- 3. Select **SMART Notebook** (and any other products you want to install).
- 4. Click Gallery Content.

The Gallery Content page appears.

5. Click Share Gallery content with all computers from a common network location.

Installing and maintaining Gallery content

- 6. In the Gallery location box, type the path to the folder on your school's network that contains the Gallery content.
- 7. Publish your changes as a PKG file, and then deploy the PKG file.

# **Modifying Gallery content**

After installing the software, you can modify Gallery content using Gallery Setup.

### To run Gallery Setup

- 1. In Finder, browse to /Applications/SMART Technologies/SMART Tools.
- 2. Double-click Gallery Setup.
- 3. Type your administrator password, and then click **OK**.

The Select a Gallery dialog box appears.

- 4. Select the Gallery collection you want to modify, and then click **OK**.
  - Gallery Setup starts.
- 5. In the Content tab, select the categories you want to include and clear the categories you don't want to include.
- 6. In the Languages tab, select the language packs you want to include and clear the language packs you don't want to include.

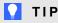

To see the language pack names in English, clear the **Show native names** check box.

- 7. In the Installation folder for Gallery content box, type the path to the folder where you want to store the Gallery collection.
- 8. Click Next.

Gallery Setup updates the selected Gallery collection.

9. Click Finish.

# **Changing Gallery content locations**

After installing the software, you can do the following:

- Change the location of the My Content folder.
- Create or connect to a **Team Content** folder.
- · Connect to an RSS feed.

### Starting the software in Administration mode

Before you can maintain content folders, you must start the software in Administration mode.

#### To start SMART Notebook software in Administration mode

1. In Finder, browse to /Applications/Utilities, and then double-click Terminal.

The Terminal window appears.

2. Type the following command:

```
sudo /Applications/SMART\ Notebook/Notebook.app/Contents/
   MacOS/Notebook -admin
```

- 3. Press RETURN.
- 4. Type your administrator password, and then press RETURN.

SMART Notebook software starts in Administration mode.

## Changing the location of the My Content folder

The **My Content** folder is a location where teachers and students can store content for their individual use.

You can specify the location of the **My Content** folder during installation. If you don't specify a location, the default location is **/Library/Application Support/SMART Technologies Inc/Gallery/My Content**.

### To change the location of the My Content folder after installation

- 1. Start the software in Administration mode (see *Starting the software in Administration mode* above).
- Click the Gallery tab.

Installing and maintaining Gallery content

3. Click the Click here for more Gallery options icon 2, and then select Administration: Content Locations.

The Administration: Content Locations dialog box appears.

4. Click Browse.

The Open dialog box appears.

- 5. Browse to and select the new **My Content** folder, and then click **Open**.
- 6. Click Close.
- 7. Close the software.

## Creating or connecting to Team Content folders

All users can create new content and save it in their My Content folders. To allow users to share content, you must create or connect to a Team Content folder.

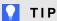

If you create a Team Content folder on a computer's hard disk, the folder is available only to users of that computer. However, if you create a Team Content folder on a server, the folder is available to all users on the school's network with read and write access to the folder.

#### To create a new Team Content folder

- 1. Start the software in Administration mode (see Starting the software in Administration mode on the previous page).
- 2. Click the **Gallery** tab.
- 3. Click the Click here for more Gallery options icon 2, and then select Administration: Content Locations.

The Administration: Content Locations dialog box appears.

4. Click Create New.

The Open dialog box appears.

- 5. Browse to and select the folder you want to designate as a **Team Content** folder, and then click Open.
- 6. Click Close.
- 7. Close the software.

Installing and maintaining Gallery content

### To connect to an existing Team Content folder

- 1. Start the software in Administration mode (see *Starting the software in Administration mode* on page 36).
- 2. Click the Gallery tab.
- 3. Click the Click here for more Gallery options icon ∠, and then select Administration: Content Locations.

The Administration: Content Locations dialog box appears.

4. Click the + button.

The Open dialog box appears.

- 5. Browse to and select the **Team Content** folder, and then click **Open**.
- 6. Click Close.
- 7. Close the software.

#### To disconnect a Team Content folder

- Start the software in Administration mode (see Starting the software in Administration mode on page 36).
- 2. Click the Gallery tab.
- 3. Click the Click here for more Gallery options icon ∠, and then select Administration: Content Locations.

The Administration: Content Locations dialog box appears.

4. Select the folder in the *Team Content* list, and then click the **–** button.

#### 

If you installed the Gallery Essentials and Lesson Activity Toolkit collections, folders for those collections appear in the *Team Content* list. Do not remove these folders from the list, or users will not be able to access these collections.

- 5. Click Close.
- 6. Close the software.

## Connecting to an RSS feed

You can connect to a public or private RSS feed to send information to your school's SMART Notebook software and SMART Notebook SE software users through the *Gallery* tab.

Installing and maintaining Gallery content

RSS is a format for delivering regularly changing web content. Many news-related websites, blogs and other publishers broadcast their content as RSS feeds.

#### To connect to an RSS feed

- 1. Start the software in Administration mode (see *Starting the software in Administration mode* on page 36).
- 2. Click the Gallery tab.
- 3. Click the Click here for more Gallery options icon ∠, and then select Administration: Content Locations.

The Administration: Content Locations dialog box appears.

- 4. Type the URL of the RSS feed in the Online Resources box.
- 5. Click Close.
- 6. Close the software.

## Removing Gallery content

You can use Apple Remote Desktop software or Terminal to remove Gallery content.

#### To remove Gallery collections using Apple Remote Desktop software

- 1. Using Apple Remote Desktop software on the server, select the computers that you want to update.
- 2. Click UNIX.

A dialog box appears.

- 3. For each Gallery collection you want to remove, type the appropriate command:
  - Gallery Essentials

```
"/Applications/SMART Technologies/SMART Uninstaller.app/
Contents/Resources/uninstall" -i gallery.smarttech.com
```

Lesson Activity Toolkit

```
"/Applications/SMART Technologies/SMART Uninstaller.app/
Contents/Resources/uninstall"
```

-i fd16a709-8b28-4662-b5bd-63dc86eeb34e.com

Installing and maintaining Gallery content

- 4. Under Run command as, click **User**, and then specify the root user.
- 5. Click **Send** to remove the Gallery collections from your network computers.

### To remove Gallery collections using Terminal

1. In Finder, browse to /Applications/Utilities, and then double-click Terminal.

The *Terminal* window appears.

2. Type the following command:

```
sudo "/Applications/SMART Technologies/SMART Uninstaller.app/
 Contents/Resources/uninstall" --list
```

3. Press RETURN.

A list of available package IDs appears.

4. Type the following command:

```
sudo "/Applications/SMART Technologies/SMART Uninstaller.app/
 Contents/Resources/uninstall" -i [Package ID]
```

Where [Package ID] is the ID of the Gallery collection you want to remove.

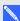

### NOTE

You can type multiple instances of -i [Package ID] to remove multiple packages in the same command.

- 5. Press RETURN.
- 6. Type your administrator password, and then press RETURN.

# Index

| 3                                      | G                                                                                                    |  |  |
|----------------------------------------|----------------------------------------------------------------------------------------------------|--|--|
| 3D Tools for SMART Notebook software 7 | Gaelic 27                                                                                                    |  |  |
| A                                      | Gallery content<br>changing location of 36<br>installing 30                                                                                                    |  |  |
| activation 15                          | modifying 35                                                                                                    |  |  |
| Administration mode 36                 | Gallery Essentials 29                                                                                                    |  |  |
| Adobe Flash Player 9                   | German 27                                                                                                    |  |  |
| Apple Remote Desktop software 13, 23   | GPU 8                                                                                                    |  |  |
| С                                      | Н                                                                                                    |  |  |
| computer imaging 15                    | hard disk space 2                                                                                                    |  |  |
| computer requirements 2                | hardware acceleration 8                                                                                                    |  |  |
| CPU 8                                  | The second second secon |  |  |
| Customer Experience Program 8          | 1                                                                                                    |  |  |
| D                                      | imaging 15<br>Italian 27                                                                                                    |  |  |
| Danish 27                              |                                                                                                    |  |  |
| database 10                            | L                                                                                                    |  |  |
| DMG files 21                           |                                                                                                    |  |  |
| downloads 2                            | Lesson Activity Toolkit 29                                                                                                    |  |  |
| Dutch 27                               |                                                                                                    |  |  |
| _                                      | M                                                                                                    |  |  |
| E                                      |                                                                                                    |  |  |
|                                        | Mac OS X operating system software 2                                                                                                    |  |  |
| education standards database 10        | My Content folder 8, 36                                                                                                    |  |  |
| English 27                             | D                                                                                                    |  |  |
| F                                      | P                                                                                                    |  |  |
| •                                      | PKG files 2, 5, 13, 21                                                                                                    |  |  |
| French 27                              | Portuguese 27                                                                                                    |  |  |

```
X
prerequisites
  computer 2
  knowledge 1
                                                XML 5
product key 6
protection software 15
R
RAM 2
renewable activations 16
requirements 2
S
SMART Install Manager
  downloading 3
  installing 3
  removing 11
  using 4
SMART Notebook 6
SMART Product Drivers 6
SMART Product Update 7
SMART Response 6
SMART Response LE 9
SMART Response PE 9
SMART Response VE 9
SMART Response XE 9
SMART Vantage 10
SNMP 10
Spanish 27
system recovery software 15
Team Content folders 37
Terminal 13, 15, 23
```

updates 21

smarttech.com/kb/170415